Manual del usuario

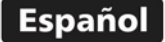

dma

## Medidor de espesores multicanal por ultrasonido

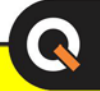

# **QST** Versiones /1 /2 /3 /4

www.demeq.com

## **Manual de Usuario del QST**

Medidor de espesores multicanal por ultrasonido

P/N: QSTD X01 – ESP – Rev. 01 – Noviembre 2018

## **Índice**

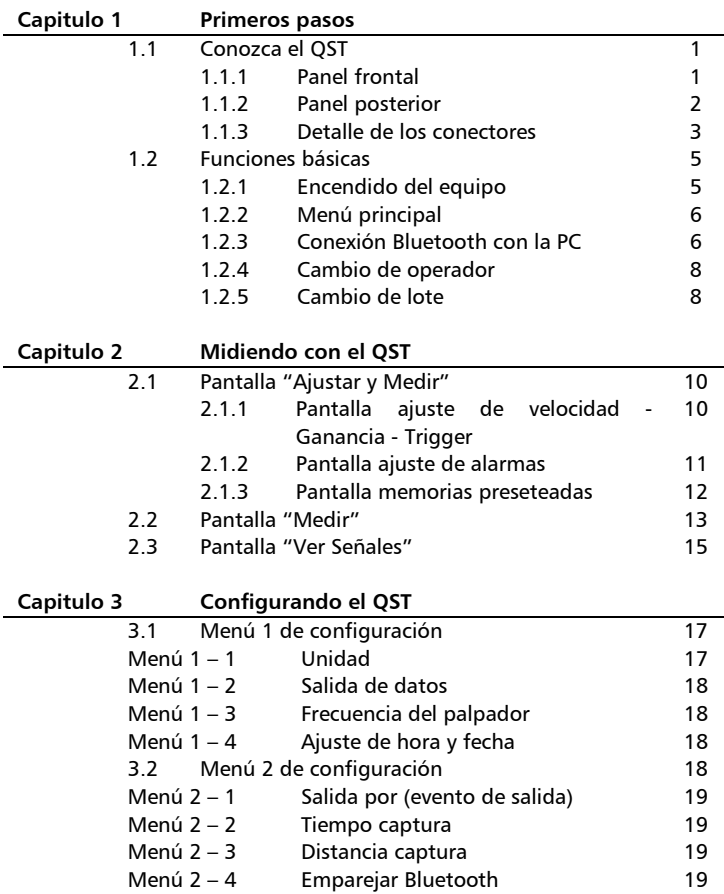

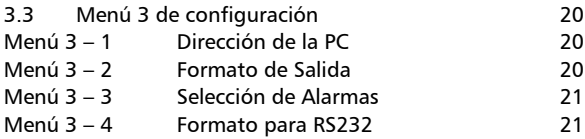

## **Apéndices**

l,

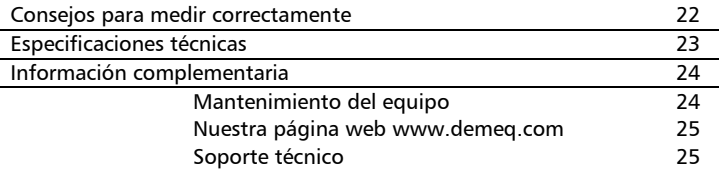

#### **Gracias por elegir a dmq**

Y gracias por adquirir un medidor de espesores multicanal por ultrasonido dmq QST.

#### **Declaración de la empresa**

En dmq desarrollamos, fabricamos y distribuimos instrumentos para control calidad industrial ofreciendo innovaciones que son el resultado de la atención que prestamos a sus necesidades. Nuestros productos incluyen avances tecnológicos de última generación y están fabricados bajo las más estrictas normas de calidad para satisfacer sus demandas.

Con la convicción que nuestros productos estarían incompletos sin un soporte técnico permanente y una atención de posventa personalizada le ofrecemos:

- Respuestas rápidas a sus consultas
- Amplia disponibilidad de información técnica y notas de aplicación
- Promociones especiales para clientes registrados
- Actualizaciones gratuitas para sus equipos
- Atención permanente de consultas y sugerencias

Esperamos que el QST cubra y exceda las necesidades que su aplicación requiera.

## **Información General**

#### **Modelos incluidos en este manual**

La información contenida en este manual es aplicable a todos los medidores de espesores serie QST en sus modelos /1 a /4.

#### **Marcas registradas y patentes**

dmq es marca registrada de demeq S.R.L. y de sus empresas vinculadas.

#### **Aviso Importante**

La información contenida en este manual tiene como objetivo instruir al usuario en el manejo del medidor de espesores QST. Las falencias en la lectura y correcta interpretación de este manual pueden llevar a errores de medición. Las decisiones basadas en mediciones o resultados erróneos pueden conducir a daños sobre bienes así como heridas o incluso la muerte. Demeq S.R.L no asume responsabilidad alguna como consecuencia del uso incorrecto de nuestros equipos.

#### **Consideraciones generales a tener en cuenta**

El correcto uso de un equipo de medición por ultrasonido requiere tener en cuenta tres elementos esenciales:

- Selección del instrumento y el transductor adecuados para sus necesidades
- Conocer los requerimientos específicos del ensayo que va a realizar
- Asegurar que el operador del equipo este entrenado en el uso del mismo

Este manual provee la información necesaria para configurar y operar el medidor de espesores QST. Sin embargo existen factores adicionales que pueden afectar los ensayos realizados con este instrumento.

La información específica sobre esos factores está mas allá de la incumbencia de este manual, si desea tener una comprensión más profunda de las técnicas de medición por ultrasonido consulte bibliografía especializada.

#### **Principio de medición**

La medición de espesores por ultrasonido se logra cronometrando el tiempo que demora una onda acústica en recorrer la distancia que se va a medir. La onda acústica es introducida en el material por un cristal piezoeléctrico en el transductor, dicha onda viaja hacia el lado opuesto de la pieza inspeccionada y al llegar al final de la misma es reflejada hacia el transductor, donde es convertido en señales eléctricas por el mismo cristal para luego ser medida en el equipo.

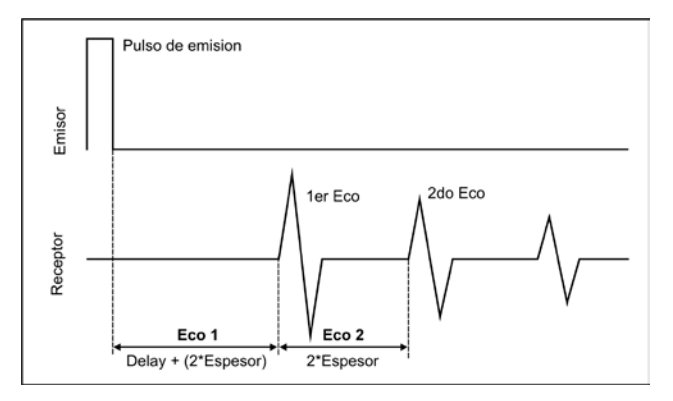

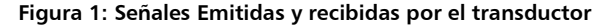

#### **Entrenamiento del operador**

Los operadores del QST deben ser entrenados en los procedimientos generales para la medición por ultrasonido y en la configuración requerida para realizar el ensayo en cuestión. Los operadores debe estar familiarizados los siguientes conceptos:

- Teoría de propagación de las ondas de sonido
- Efectos de la velocidad de propagación en el material bajo ensayo
- Comportamiento de las ondas de sonido cuando dos materiales distintos están en contacto
- Aéreas cubiertas por el haz de la onda acústica

Para obtener información mas especifica acerca de entrenamiento para operadores, nivelación, certificaciones y especificaciones de ensayo existen varias sociedades técnicas, grupos industriales, de investigación y agencias gubernamentales a las que puede contactar.

#### **Limitación del tipo de ensayo**

En los ensayos por ultrasonido la información es obtenida solo por medición de las ondas de sonido con sus limitaciones. Los operadores deben ser sumamente cuidadosos al realizar inferencias acerca del material ensayado fuera del área inspeccionada. Por ejemplo, en piezas de gran tamaño puede ser imposible o poco práctico lograr una inspección completa de la pieza.

Las conclusiones acerca de las áreas no inspeccionadas basadas en la información de las áreas inspeccionadas deben ser realizadas solo por personal especializado. Solo operadores entrenados deben evaluar materiales que pueden estar erosionados o corroídos.

#### **Consideración criticas para el correcto uso del medidor de espesores por ultrasonido**

Los siguientes procedimientos deberán ser observados por todos los usuarios para minimizar los errores en sus mediciones.

#### *1 Ajuste de la velocidad de propagación del material*

El principio de operación usado por un medidor por ultrasonido consiste en medir el tiempo de propagación de un pulso a traves de la pieza que se está ensayando multiplicada por la velocidad del sonido en el material. El error en el espesor medido se reduce notablemente al fijar la velocidad de propagación correctamente en el instrumento.

Debe tener en cuenta que las velocidades en los materiales pueden variar significativamente con respecto a las publicadas en las tablas. En todos los casos el mejor resultado se obtiene al medir una muestra de referencia hecha del material que desea medir, esta muestra de referencia debe ser plana, de terminación superficial lisa y de un espesor igual al mayor valor que será medido en la pieza a ensayar.

El operador debe tener en cuenta que la velocidad de propagación puede no ser constante en todo el material que será ensayado, por ejemplo los tratamientos térmicos pueden afectar significativamente la velocidad propagación. Esto debe ser considerado al evaluar la precisión de las mediciones obtenidas por este instrumento. El equipo debe ser siempre calibrado antes de hacer un ensayo y la calibración debe ser verificada antes de iniciar el ensayo a fin de minimizar errores de medición.

#### *2 Efectos de la temperatura sobre la medicion*

Las variaciones de temperaturas cambian la velocidad de propagación de los materiales y de la línea de delay del transductor, por ende las mediciones. Todas las mediciones deben ser realizadas a la misma temperatura con el objeto de minimizar los errores por variaciones de temperatura.

#### *3 Ajuste de la posicion del transductor*

El operador debe estar familiarizado con el correcto ajuste del transductor respetando la distancia focal y el correcto alineamiento del transductor respecto a la pieza a medir (en especial en piezas redondas como tubos). Un mal ajuste en la posición del transductor puede dar como resultados mediciones incorrectas o inestables.

#### *4 Selección del transductor*

El transductor utilizado debe estar en buen estado sin imperfecciones o defectos en la superficie frontal. Los transductores en malas condiciones pueden presentar un rango de medición reducido. El rango de medición del transductor debe incluir (y exceder) el rango de espesores que serán medidos en el ensayo. La temperatura del material debe estar dentro del rango operativo del transductor.

#### **Importante: Información de seguridad**

Los medidores de espesores QST –en todas sus variantes- son instrumentos de uso industrial y no deben ser utilizados para aplicaciones médicas o para otros propósitos.

El QST funciona conectado a la línea de 220VAC, por seguridad siempre conecte la espiga de tierra del enchufe para asegurar la correcta descarga a tierra del equipo.

#### **Acerca de los programas**

Por su nivel de complejidad los programas (software) nunca están totalmente libres de errores. Antes de usar cualquier equipo controlado por programas asegúrese que las operaciones requeridas para sus aplicaciones funcionan correctamente en la combinación que utilizará.

#### **Acerca de la garantía: Alcance y limitaciones**

Demeq S.R.L otorga una garantiza limitada por un periodo de 2 (dos) años en las unidades electrónicas y de 6 (seis) meses para los transductores.

En todos los casos la garantía cubre fallas de fabricación o defectos en los materiales. No está cubierta por la garantía ninguna falla causada por accidentes, por el desgaste natural de elementos sujetos a degradación por su uso, o por el uso incorrecto del instrumento o de sus accesorios.

## **1 Primeros pasos**

#### **1.1 Conozca el QST**

#### *1.1.1 Panel frontal*

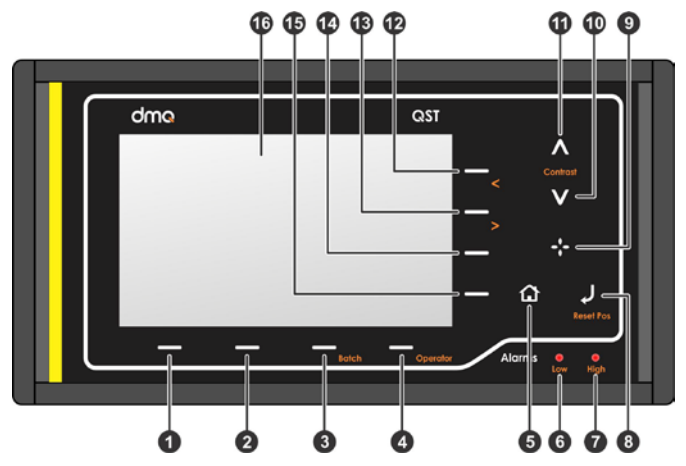

**Figura 1.1: Frente del equipo**

- 1. Selector de columna 1
- 2. Selector de columna 2
- 3. Selector de columna 3 / Edición de lote
- 4. Selector de columna 4 / Edición de operador
- 5. Tecla Menú / Salir y volver a la pantalla de medición / salir y volver a menús (Home)
- 6. Led indicador de alarma baja
- 7. Led indicador de alarma alta
- 8. Tecla Enter / Confirmación de edición / Reset de encoder
- 9. Tecla de más opciones de configuración
- 10. Cursor hacia abajo / subir contraste
- 11. Cursor hacia arriba / bajar contraste
- 12. Selector de fila 1 / Cursor izquierdo
- 13. Selector de fila 2 / Cursor derecho
- 14. Selector de fila 3
- 15. Selector de fila 4
- 16. Pantalla LCD

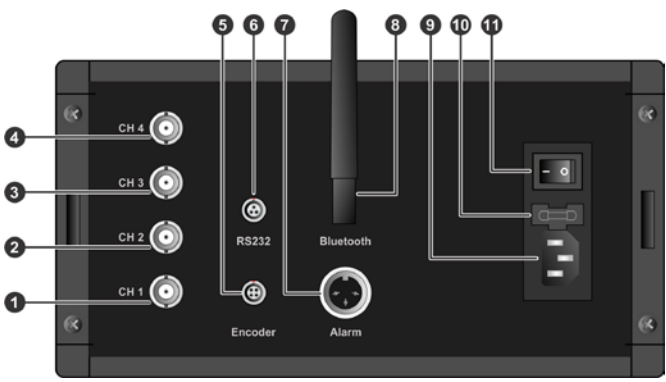

#### *1.1.2 Panel posterior*

#### **Figura 1.2: Conectores del equipo**

- 1. Entrada transductor canal 1 (BNC)
- 2. Entrada transductor canal 2 (BNC)
- 3. Entrada transductor canal 3 (BNC)
- 4. Entrada transductor canal 4 (BNC)
- 5. Entrada de encoder de posición medición
- 6. Salida de datos serial RS232 (DB9)
- 7. Salida de alarma (Relé)
- 8. Antena de Bluetooth
- 9. Entrada alimentación 220VAC
- 10. Fusible
- 11. Llave de encendido/apagado

#### *1.1.3 Detalle de los conectores*

#### Conector de entrada de encoder (visto de frente)

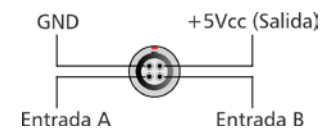

**Figura 1.3: Conector encoder**

#### Conector de datos RS232 (visto de frente)

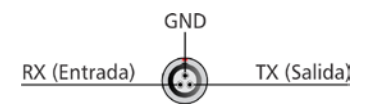

**Figura 1.4: Conector RS232**

Conector de salida de alarma (Rele)

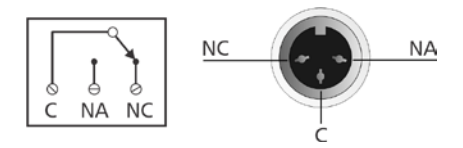

**Figura 1.5: Conector alarma**

### **1.2 Funciones basicas**

#### *1.2.1 Encendido del equipo*

El QST se enciende con la llave ubicada en panel trasero *(página 2)*, al encenderse el equipo mostrara la pantalla de la figura 1.6.

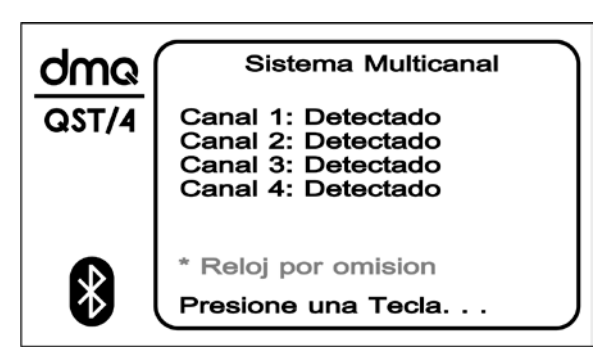

**Figura 1.6: Pantalla de arranque del equipo**

El equipo indica que canales están instalados (máximo 4 canales) en caso que el equipo haya estado mucho tiempo apagado el reloj se reiniciara en 12:00:00 1/10/18, en este caso aparecerá el mensaje "Reloj por omisión".

El indicador de modelo (QST/x) ajusta el numero después de la barra según el numero canales instalados.

Si el Bluetooth esta activado en la esquina inferior-izquierda aparecerá el logo de Bluetooth, de no ser así aparecerá el reloj con la hora actual. Para salir de esta pantalla y entrar en el menú principal presione cualquier tecla.

#### *1.2.2 Menu principal*

Al salir de la pantalla de arranque el equipo mostrara su menú principal que es el punto de partida para acceder a todas las funciones y opciones del equipo.

![](_page_17_Figure_3.jpeg)

**Figura 1.7: Menú principal del equipo**

Cada opción del menú principal está asociada a una tecla de selección de fila, por ejemplo: para ingresar a "Ajustar y medir" (la primera opción) presione la tecla de selección de fila 1, del mismo modo con el resto de la opciones.

Para ajustar el contraste del display presione las teclas

#### *1.2.3 Conexión Bluetooth con la PC*

Cuando esta activado el Bluetooth el menú principal mostrara su icono (esquina inferior-izquierda) y está asociado a la tecla selectora de columna 1. El icono cambia según el estado de la conexión según describe la figura 1.4.

![](_page_18_Picture_1.jpeg)

**Figura 1.8: Estados del icono de Bluetooth**

- Estado 1: Bluetooth activado pero no conectado a la PC
- Estado 2: Bluetooth intentando conectarse (ondas en movimiento en el icono)
- Estado 3: Bluetooth conectado a la PC

Para activar el Bluetooth del QST debe entrar a la opción de "Configuración" *(página 18)* y seleccionar la salida en modo "Bluetooth", emparejar el QST con la PC y finalmente setear la dirección de la PC a la cual se van a enviar los datos.

Para establecer la conexión con la PC (que debe tener dmq DataCenter instalado) debe tener DataCenter abierto y configurado con el puerto entrante asociado al QST.

Para iniciar la conexión presione la tecla de selección de columna 1 en el QST (la tecla que está debajo del icono de Bluetooth), al hacerlo en el icono aparecerán las "ondas" en movimiento, si la conexión fue exitosa el icono quedara con todas las "ondas" visibles (estado 3) sino quedara solo el icono (estado 1).

#### *1.2.4 Cambio del operador*

El QST permite asignar un número de identificación de operador que es transmitido a PC que registra las medición de modo de conocer quien fue operador del equipo en el periodo que los datos fueron registrados, el numero de operador valido va de 0 a 250. Para cambiar el número de operador presione la tecla selección de columna 4 (Operator) en el menú principal.

![](_page_19_Picture_3.jpeg)

**Figura 1.9: Ventana de cambio de operador**

Para ajustar el numero utilice los cursores, para confirmar el valor y salir presione  $\left\vert \mathbf{P}\right\vert$ , para cancelar y salir sin cambio presione

#### *1.2.5 Cambio de lote*

El QST permite asignar un número de identificación de lote que es transmitido a PC para su registración junto a los datos de medición. La identificación de lote se compone de 1 letra seguida de un numero de 8 dígitos. Para cambiar el número de lote presione la tecla selección de columna 3 (Batch) en el menú principal.

![](_page_19_Picture_8.jpeg)

**Figura 1.10: Ventana de cambio de lote**

Para ajustar el numero utilice los cursores, para confirmar el valor y salir presione  $\overline{\mathbf{P}}$ , para cancelar y salir sin cambio presione  $\mathbf{\Omega}$ .

## **2 Midiendo con el QST**

El QST tiene 3 modos para mostrar mediciones e información complementaria, cada modo tiene su opción en el menú principal.

#### **2.1 Pantalla "Ajustar y Medir"**

Ajustar y medir posee 3 pantallas que se describen a continuación, para pasar de un modo de visualización a otro presione la tecla  $\mathbb{R}^2$ 

#### *2.1.1 Pantalla ajuste de Velocidad-Ganancia-Trigger*

En esta pantalla es posible ajustar los parámetros básicos de todos los canales, para seleccionar el canal a modificar presione la tecla de selección de fila correspondiente como se ve en la figura 2.1, finalmente presione la tecla de selección de columna para elegir el parámetro que desea modificar, el elemento seleccionado se verá en fondo negro con texto en blanco. Una vez seleccionado el parámetro

y canal presione las teclas  $\Delta$  -  $\Delta$  para ajustar el valor.

![](_page_21_Picture_8.jpeg)

**Figura 2.1: Pantalla de ajuste Velocidad-Ganancia-Trigger**

- 1. Estado del equipo (midiendo/editando valor)
- 2. Posición del encoder
- 3. Valor seleccionado para edición

Al ajustar el espesor en pantalla el equipo calcula la velocidad que corresponde al tiempo de propagación que está midiendo el equipo.

#### *2.1.2 Pantalla ajuste de alarmas*

En esta pantalla es posible ajustar las alarmas (alta y baja) de los canales, para seleccionar el canal a modificar presione la tecla de selección de fila correspondiente como se ve en la figura 2.2, finalmente presione la tecla de selección de columna para elegir el parámetro que desea modificar, el elemento seleccionado se verá en fondo negro con texto en blanco. Una vez seleccionado el parámetro y canal presione las teclas  $\blacksquare \blacksquare \blacksquare \blacksquare$  para ajustar el valor.

![](_page_22_Figure_7.jpeg)

**Figura 2.2: Pantalla de ajuste de alarmas**

- 1. Estado del equipo (midiendo/editando valor)
- 2. Posición del encoder

#### *2.1.3 Pantalla memorias preseteadas*

Esta es la ultima pantalla del modo "Ajustar y Medir" y permite salvar y recuperar configuraciones del usuario, el QST posee 9 memorias identificadas por el diámetro de caño según la siguiente tabla:

![](_page_23_Picture_115.jpeg)

Para recorrer las memorias presione las teclas  $\blacksquare$  . V

![](_page_23_Picture_116.jpeg)

#### **Figura 2.3: Pantalla de ajuste de alarmas**

Si desea cargar los parámetros de la memoria seleccionada a los todos los canales presione la tecla de selección de columna 1 (Cargar

Todos), para salvar la configuración actual del equipo en un banco presione la tecla de selección de columna 4 (Salvar Canal-1), tenga en cuenta que el equipo salva los seteos del canal 1.

#### **2.2 Pantalla "Medir"**

Esta opción del QST muestra de modo más "amigable" y fácil de ver las mediciones de todos los canales y los parámetros básicos de medición, la figura 2.4 muestra la pantalla "Medir".

![](_page_24_Figure_4.jpeg)

**Figura 2.4: Pantalla de medición modo "Medir"**

- 1. Espesor medido por el canal 3
- 2. Indicador de fuera de tolerancia canal 3
- 3. Hora
- 4. Indicador de fuera de tolerancia canal 4
- 5. Espesor medido por el canal 4
- 6. Excentricidad canales 2-3 (Canal 2 Canal 3)
- 7. Espesor medido por el canal 2
- 8. Indicador de fuera de tolerancia canal 2
- 9. Posición del encoder
- 10. Indicador de fuera de tolerancia canal 1
- 11. Espesor medido por el canal 1
- 12. Excentricidad canales 1-4 (Canal 1 Canal 4)

Los indicadores de fuera tolerancia forman el perfil del caño que está midiendo y se colorean en negro cuando la medición sale del rango de tolerancia definido en alarma alta y baja de dicho canal.

Los indicadores de excentricidad muestran la diferencia de los canales cruzados, idealmente cuando el caño es perfecto deben indicar 0,00.

En esta pantalla de medición puede ajustar el contraste del display presionando las teclas  $\blacksquare$ 

![](_page_25_Picture_13.jpeg)

#### Importante

En los modos de medición "Ajustar y Medir" y "Medir" para poner a 0 el encoder mantenga la tecla  $\Box$  por 3 segundos.

#### **2.3 Pantalla "Ver Señales"**

La opción "Ver señales" muestra la representación grafica de la señal de ultrasonido (A-Scan) del canal seleccionado, este modo facilita el ajuste de los transductores en la cuba ya que permite ver como es la señal recibida y como se ve afectada por los ajustes mecánicos de la cuba donde se mide el caño.

![](_page_26_Figure_3.jpeg)

**Figura 2.5: Pantalla de medición grafica (A-Scan)**

- 1. Espesor medido por el canal seleccionado
- 2. Trazo de la grafica
- 3. Nivel de trigger respecto a la señal
- 4. Canal Seleccionado (cambia con la tecla de columna 1)
- 5. Base de tiempo de la grafica
- 6. Offset de tiempo de la grafica respecto a pulso de excitación del transductor
- 7. Nivel de trigger del canal
- 8. Ganancia del canal

9. Indicador de parámetro seleccionado para edición

En los modelos con más de un canal presionando el selector de columna 1 puede cambiar el canal visualizado.

Los ajustes de ganancia y trigger funcionan igual que en "ajustar y medir" mientras que "offs" es el corrimiento de la imagen visualizada desde el origen de la señal (el momento de excitación del cristal) y la "Base" indica la base de tiempo de la imagen.

La amplitud de los ecos aumenta al enfocarse el transductor sobre la pieza a medir, como contrapartida podrá ver que si el transductor se corre del centro de la pieza la señal tiende a disminuir haciendo que la medición de espesores sea imprecisa y errática, por este motivo es de gran importancia que el o los transductores se encuentre bien alineados al centro del caño que desea medir.

Por otra parte podrá notar que los ecos se alejan o se acercan al origen (lateral izquierdo de la pantalla) al alejar o acercar el transductor al caño, tenga en cuenta que esta distancia es importante ya que estar demasiado cerca o demasiado lejos puede dar como resultado una pérdida de señal que afecten la estabilidad y precisión de la medición.

## **3 Configurando el QST**

La opción "Configuración" contiene los seteos generales del equipo, todos los ajustes del equipo (excepto los básicos de medición) se realizan desde aquí. Esta opción muestra 3 menues distintos, para pasar de un menú a otro presione la tecla <sup>1</sup>. para confirmar los cambios y salir presione la tecla  $\Box$  para salir sin quardar los cambios presione la tecla  $\Omega$ .

#### **3.1 Menú 1 de configuración**

![](_page_28_Figure_4.jpeg)

**Figura 3.1: Menú 1 de configuración**

#### *Menu 1 - Item 1 : Unidad*

Presionando la tecla de selección de fila 1 se cambia la unidad de operación del equipo (Pulgadas / Métrica).

#### *Menu 1 - Item 2 : Salida de datos*

Presionando la tecla de selección de fila 2 se cambia la salida de datos en tiempo real del equipo (Bluetooth / RS232).

#### *Menu 1 - Item 3 : Frecuencia del palpador*

Presionando la tecla de selección de fila 3 se cambia la configuración del sistema de medición para optimizar los parámetros internos para distintas frecuencia de transductor (5Mhz / 2Mhz).

#### *Menu 1 - Item 4 : Hora y Fecha*

Presionando la tecla de selección de fila 4 se ingresa al editor de fecha y hora, utilizando los cursores puede ajustar la fecha y hora del reloj interno del equipo, una vez fijados presione la tecla **para** para guardar el nuevo valor y salir del editor o la tecla  $\hat{r}$  sin guardar los cambios.

#### **3.2 Menu 2 de configuracion**

![](_page_29_Figure_8.jpeg)

**Figura 3.2: Menú 2 de configuración**

#### *Menu 2 - Item 1 : Salida por (evento de salida)*

Presionando la tecla de selección de fila 1 se cambia el evento que dispara la salida de datos del equipo (Tiempo / Distancia), seteando la opción "Tiempo" el equipo envía un paquete de datos al transcurrir el tiempo definido en "Tiempo Captura", seteando la opción "Distancia" el equipo envía un paquete datos cada vez que el encoder externo mide un desplazamiento de "Distancia Captura".

#### *Menu 2 - Item 2 : Tiempo Captura*

Presionando la tecla de selección de fila 2 se ingresa al editor de tiempo de salida de datos, para cambiar el valor utilice las teclas  $\bf{V}$  y para salir del editor y confirmar presione la tecla  $\bf{V}$ El valor representa el tiempo entre muestras.

#### *Menu 2 - Item 3 : Distancia Captura*

Presionando la tecla de selección de fila 3 se ingresa al editor de distancia de salida de datos, para cambiar el valor utilice las teclas  $\mathsf I$  y para salir del editor y confirmar presione la tecla  $\mathsf I$ El valor representa los milímetros recorridos entre muestras.

#### *Menu 2 - Item 4 : Emparejar Bluetooth*

Presionando la tecla de selección de fila 4 el equipo se hace visible para ser detectado por el Bluetooth de la PC que trabajara como receptor de datos, para que esta opción funcione el equipo debe estar seteado en salida de datos "Bluetooth". Para salir de esta función presione la tecla

#### **3.3 Menu 3 de configuracion**

![](_page_31_Figure_2.jpeg)

**Figura 3.3: Menú 3 de configuración**

#### *Menu 3 - Item 1 : Direccion de la PC*

Presionando la tecla de selección de fila 1 se ingresa al editor de dirección de Bluetooth de la PC que recibirá los datos del equipo, para cambiar el valor utilice las teclas  $\Lambda$  -  $\mathbf{V}$  v las teclas de selección de y para salir del editor y confirmar presione la tecla El valor representa el tiempo entre muestras.

Para ver la dirección de Bluetooth de la PC entre en: *Inicio → Dispositivos e Impresoras → Botón derecho sobre el icono del modulo Bluetooth → Seteos de Bluetooth → Hardware → Propiedades → Avanzado → Dirección*

#### *Menu 3 - Item 2 : Formato de Salida*

Presionando la tecla de selección de fila 2 se define el carácter de separación de decimales (Coma / Punto) con el que el equipo transmitirá los datos.

#### *Menu 3 - Item 3 : Selección de Alarmas*

Presionando la tecla de selección de fila 3 activa o desactivas las alarmas de medición y la de aviso de desconexión por Bluetooth, las distintas combinaciones de selección cambian de modo secuencial presionando la tecla indicada.

#### *Menu 3 - Item 4 : Formato para RS232*

Presionando la tecla de selección de fila 4 se ingresa al selector de formato de salida RS232, para cambiar las opciones presione las teclas  $\Lambda$   $\bullet$  y confirmar presione la tecla  $\bullet$ . Las opciones disponibles son:

- 2400 bps 8-N-1
- 4800 bps 8-N-1
- 9600 bps 8-N-1
- 19200 bps 8-N-1
- 38400 bps 8-N-1
- Formato DDC (formato para dmq DataCenter)

Para conectar el equipo por RS232 al software de PC dmq DataCenter seleccione la opción "Formato DDC".

## **Consejos para medir correctamente**

- Verifique que el espesor que desea medir entre dentro del rango del transductor que va a utilizar.
- Configure en el equipo la frecuencia del transductor correspondiente al que va a utilizar.
- Al ajustar la posición de los transductores en la cuba de inmersión es recomendable usar el modo "Ver Señales" para verificar que las señales sean limpias y nítidas.
- Verifique que no se formen burbujas en la cuba de inmersión que contiene los transductores ya que las mismas generan falsos ecos que se traducen en mediciones inestables o erróneas.
- Asegúrese que el caño este frio (temperatura ambiente o menos) al entrar en la cuba de inmersión para evitar la formación de burbujas.

## **Especificaciones técnicas**

![](_page_34_Picture_146.jpeg)

## **Información complementaria**

#### **Mantenimiento del equipo**

El QST fue diseñado y fabricado para prestar un servicio confiable durante muchos años y aún cuando el equipo no exige cuidados especiales se sugiere tener las siguientes precauciones:

- Evite el contacto con substancias corrosivas o abrasivas.
- No limpie el equipo con solventes.
- No exponga la pantalla del equipo a luz solar directa durante periodos prolongados de tiempo.
- Siempre retire los conectores tomándolos de su cuerpo y nunca desde el cable.
- Evite retorcer o estrangular el cable del dispositivo.
- No exponga el equipo a temperaturas inferiores a -10°C / 14°F o superiores a 50°C / 122°F.

#### **Nuestra página web www.demeq.com**

Nuestra página web es una poderosa herramienta de apoyo a nuestros clientes en donde encontrará las últimas informaciones relacionadas a su QST incluyendo:

- Notas de aplicación
- Folletos y manuales
- Actualizaciones software de equipos y adquisición
- Licencias para cambio de modelo
- Nuevos accesorios

Para formar parte de la familia de usuarios dmq y acceder a novedades y promociones disponibles solamente para clientes dmq, registre su instrumento en http://es.demeg.com/form\_Registro.html

#### **Soporte técnico**

Nuestro departamento técnico está comprometido con brindarle un servicio rápido y cortes. Si tiene algún inconveniente con su QST por favor comuníquese con nosotros enviando un reporte detallado del problema [a http://es.demeq.com/form\\_Soporte.html](http://es.demeq.com/form_Soporte.html)

![](_page_37_Picture_0.jpeg)